# **Cameo Concept Modeler (CCM) Quick Start Guide**

When building a system for a business, there exists a wide variety of methodologies to choose from, as well as numerous existing documents and models across any given enterprise. What should be the starting point of the effort, business concepts, is often lost in overwhelming technical detail. A business concept model, by unifying business concepts across a domain, is the solution to this dilemma.

A concept model represents

- The concepts and defined relationships in the business.
- The real world of the business, not the data used by business systems.
- The vocabulary with which to describe models that explain the way the business is run.
- The domain knowledge of business experts.

In this **Quick Start Guide**, you will find instructions on how to:

- 1. [Work with your Concept Modeling project,](#page-0-0)
- 2. [Import Web Ontology Language \(OWL\) ontologies into your Concept Modeling project,](#page-3-0)
- 3. [Set up your concept model for export](#page-4-0),
- 4. [Export your concept model to an OWL ontology,](#page-6-0) and
- 5. [Generate a Natural Language Glossary \(NLG\) from your concept model](#page-9-0).

#### <span id="page-0-0"></span>**Concept Modeling Project**

To create a new concept modeling project

- 1. Click **File** > **New Project**. The **New Project** dialog appears.
- 2. In the left column, scroll down and select **Concept Modeling Project**, as shown below.

### **Concept Modeling Project**

Creates a new project with the Concept Modeling profile.

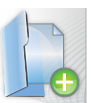

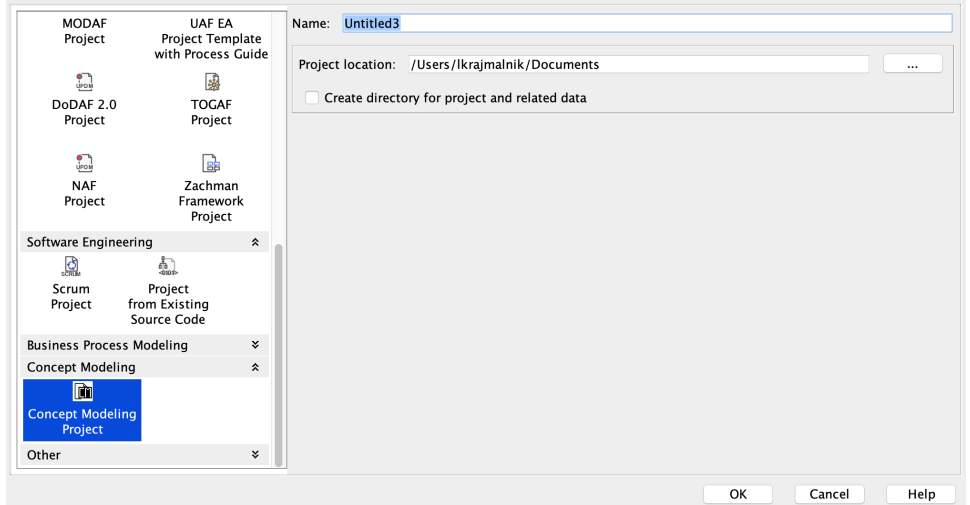

3. Name your project and select your **Project Location**.

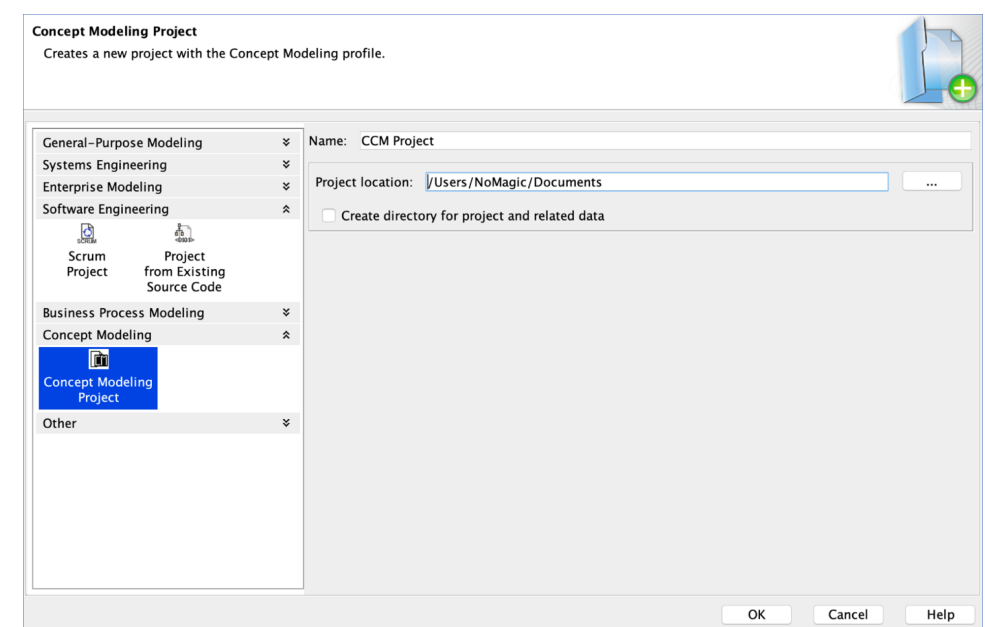

#### 4. Click **OK**.

A default Concept Modeling diagram will open, complete with the Concept Modeling diagram palette.

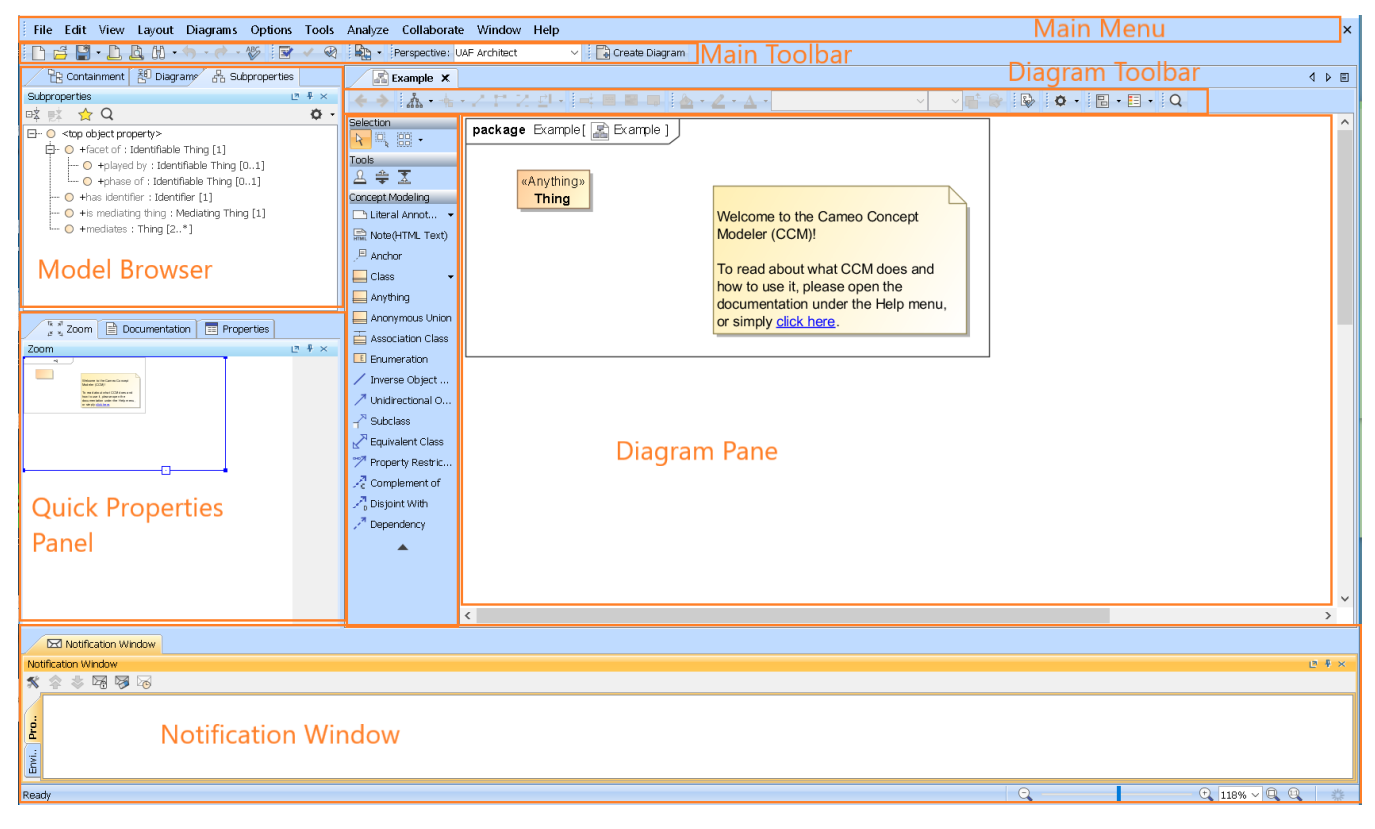

### **The Concept Modeling diagram and its palette.**

To create a new concept model in your Concept Modeling project

- 1. Right-click a package in the Containment tree.
- 2. Select **Concept Modeling**.
- 3. Select **Create Concept Model**.

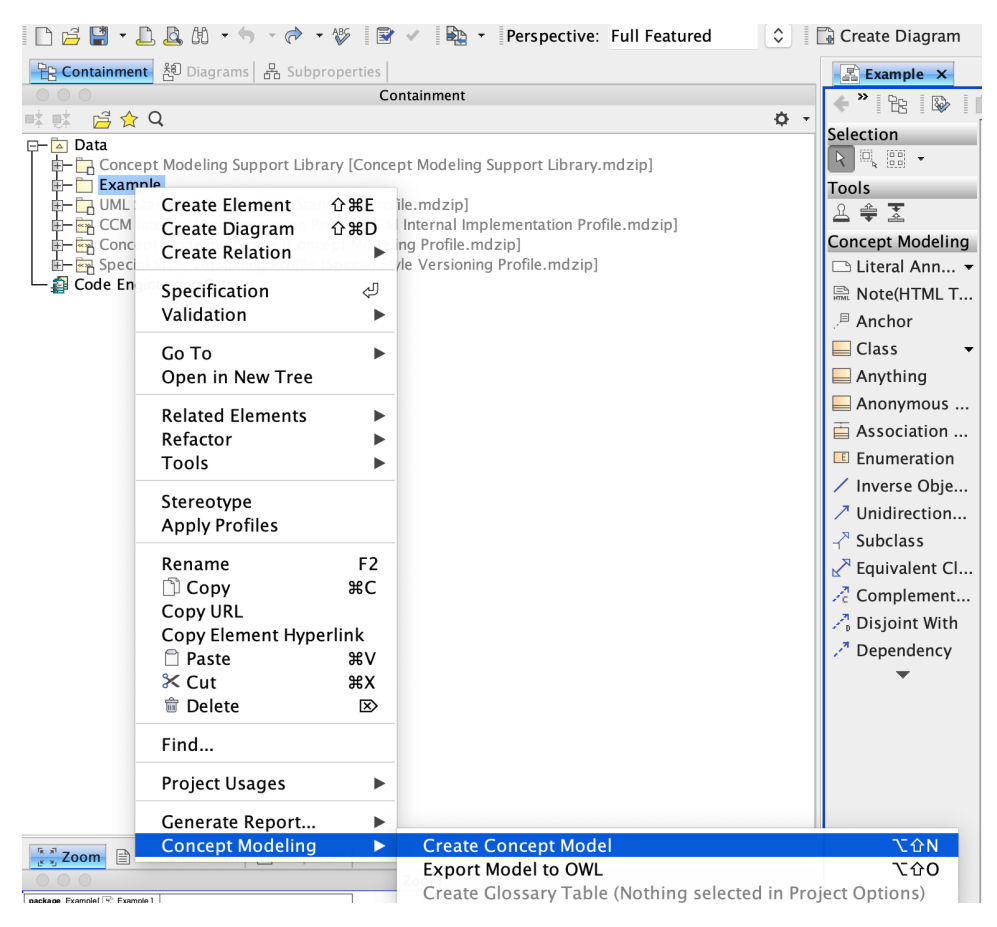

You will see your newly created concept model called Unnamed 1. If you create another concept model in the same way, the second concept model will be called Unnamed 2, and so on.

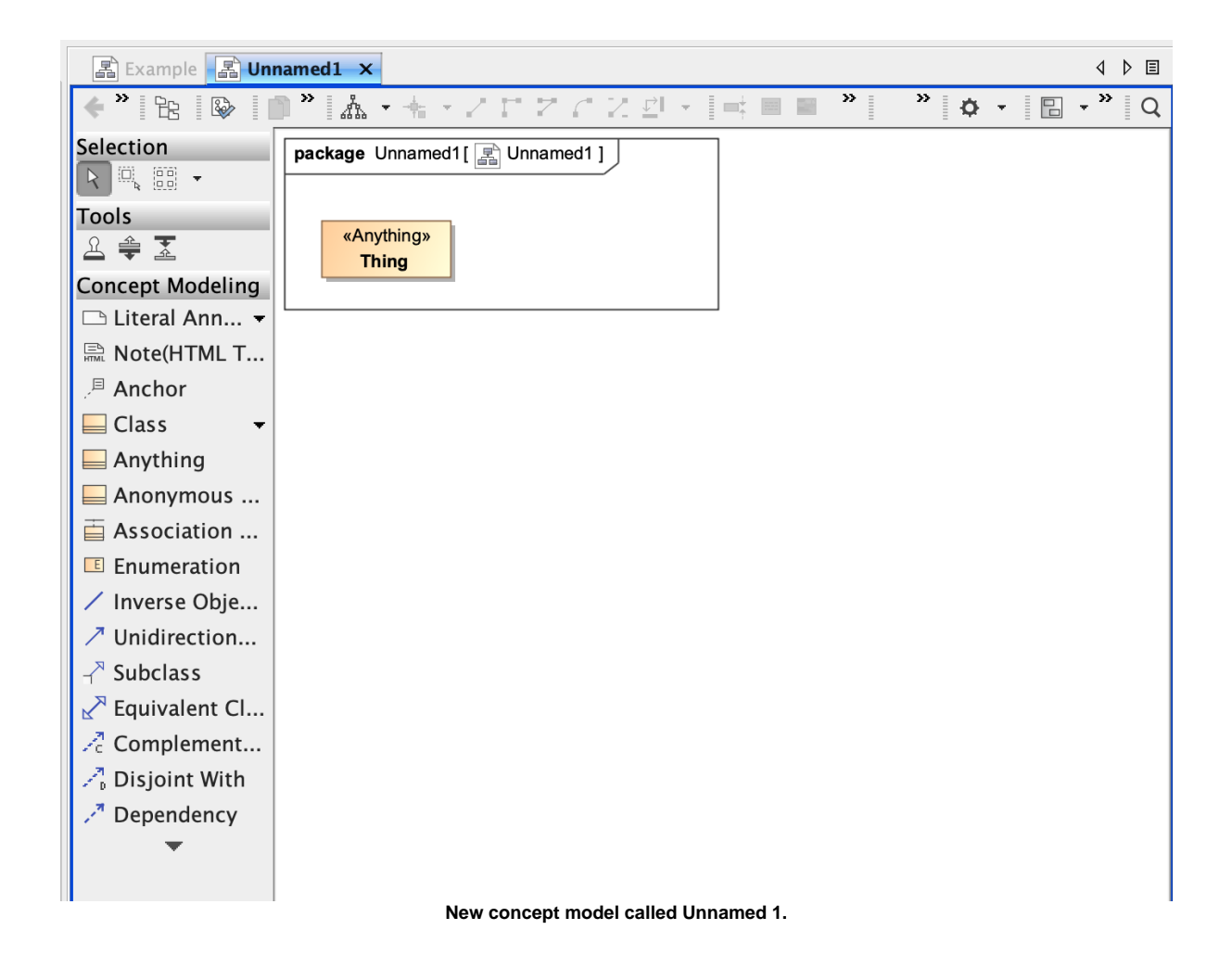

#### <span id="page-3-0"></span>**Importing OWL ontologies into your Concept Modeling Project**

If your ontology is ready for import, have it accessible on your computer.

To import an OWL ontology into a concept model

1. On the main menu, click **File** > **Import From**. Select **OWL Ontology File**.

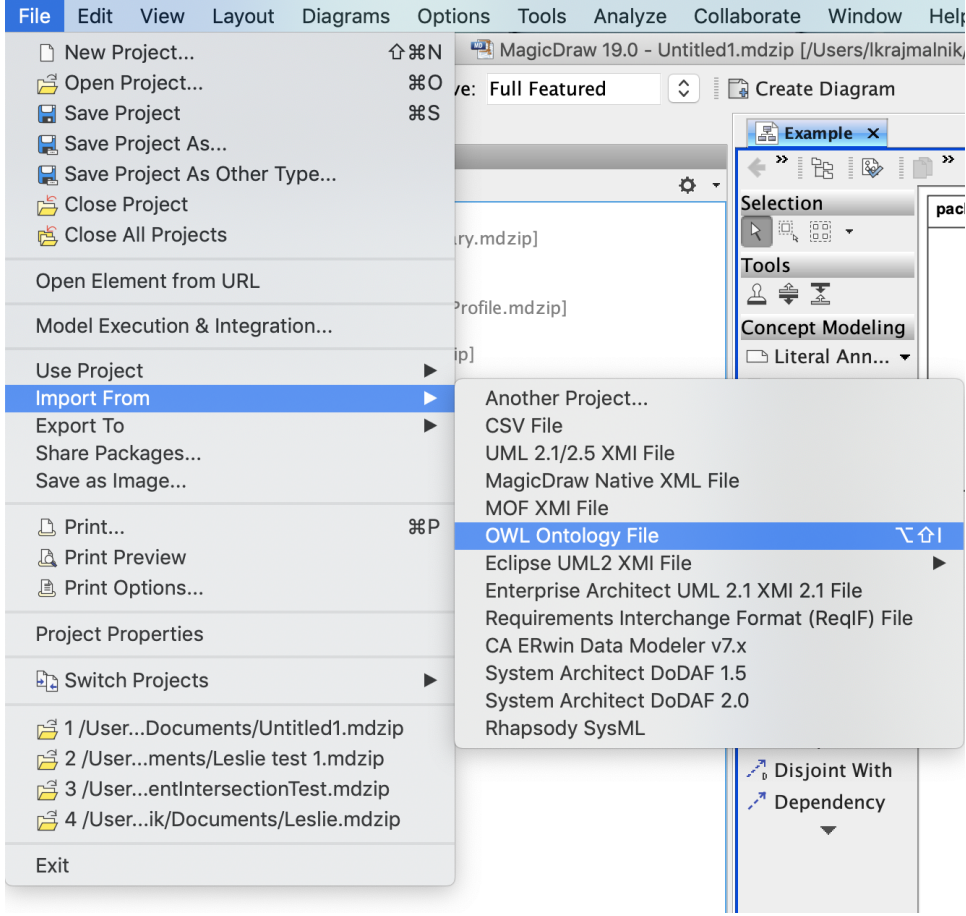

- 2. Browse for your OWL ontology.
- 3. Click **Open**. The ontology file will be imported into the Concept Modeling project.
- 4. When the OWL ontology file has been successfully imported, an Imported Ontologies package will appear in the Containment tree. This package contains the imported OWL data. Furthermore, this package also contains the concept model corresponding to the ontology you imported.

| PR Containment   웹 Diagrams   品 Subproperties |          |
|-----------------------------------------------|----------|
| Containment                                   | 单<br>IЯ. |
| ■ 感 后☆Q                                       |          |
| $\overline{\triangle}$ Data                   |          |
| <b>E</b> - For Example «Concept Model»        |          |
| <b>El-</b> Imported Ontologies                |          |
| Code Engineering Sets                         |          |
|                                               |          |
|                                               |          |

**The Imported Ontologies package appears in the Containment tree.**

#### <span id="page-4-0"></span>**Setting up the concept model URI**

In order for your concept model to be exported to an OWL Ontology, A Uniform Resource Identifier (URI) is necessary for your concept model. **If you forget to change the default URI, the notification window will open to remind you to change it when you export the concept model to an OWL ontology.** If you are unsure of the URI's format, please refer to the following link that describes the IETF URI specification, RFC 2396: [http://www.ietf.org](http://www.ietf.org/rfc/rfc2396.txt) [/rfc/rfc2396.txt.](http://www.ietf.org/rfc/rfc2396.txt)

The last part of the URI is used as the filename, and the extension for this file will be derived from the export format specified in the project options.

To set the concept model URI

1. Right-click on a package, e.g. **Example** in the Containment tree, and select **Specification**.

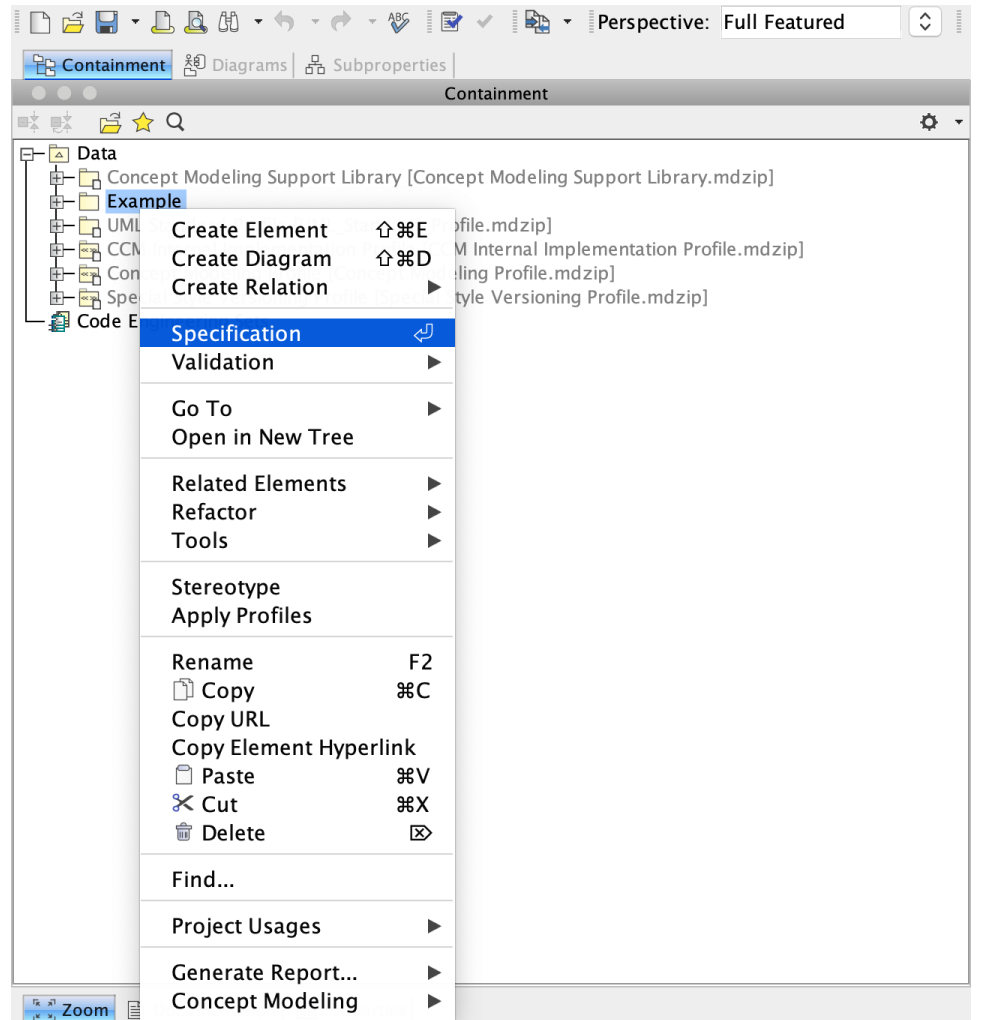

2. In the specification window, find or search for the **URI** field.

#### Specification of Package properties

.<br>Specify properties of the selected Package in the properties specification table. Choose the Expert or All<br>options from the Properties drop-down list to see more properties.

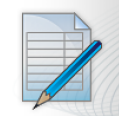

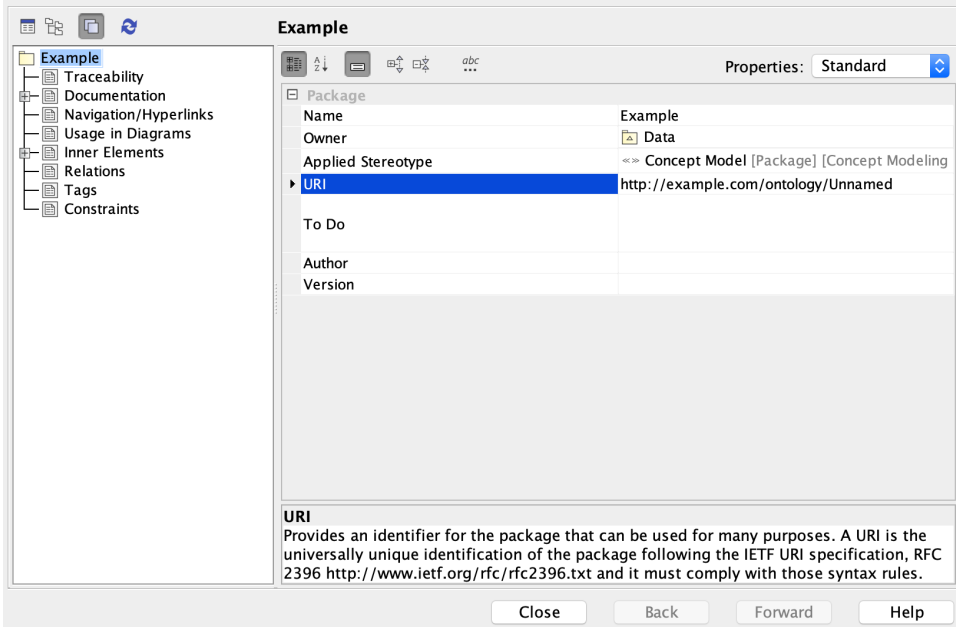

#### 5. Click **OK**.

#### <span id="page-6-0"></span>**Exporting your Concept Model to an OWL Ontology**

To set the syntax to export your concept model

- 1. From the main menu, click **Options** > **Project**. The **Project Options** dialog appears.
- 2. In the left column, select **General** > **Concept Modeling**.

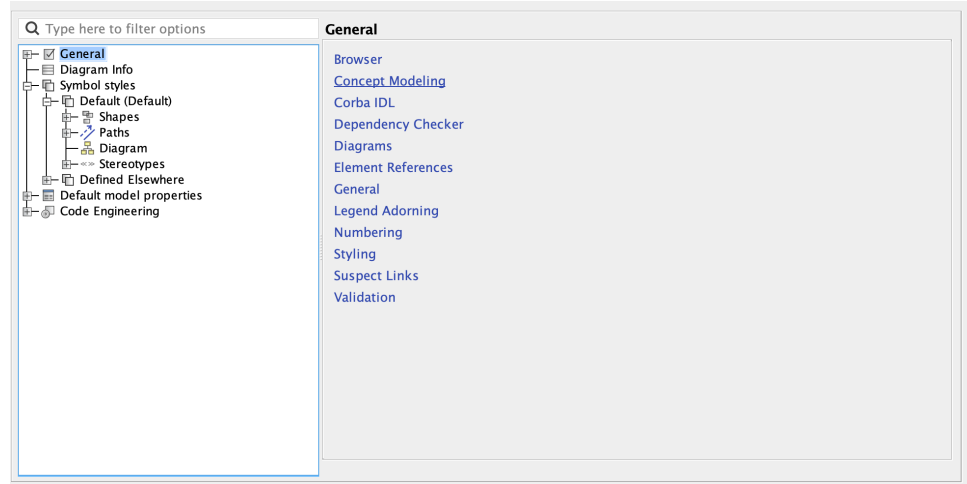

Cancel

 $\alpha$ 

Help

3. Click the **OWL Export Syntax** field.

4. Select a syntax to export your concept model.

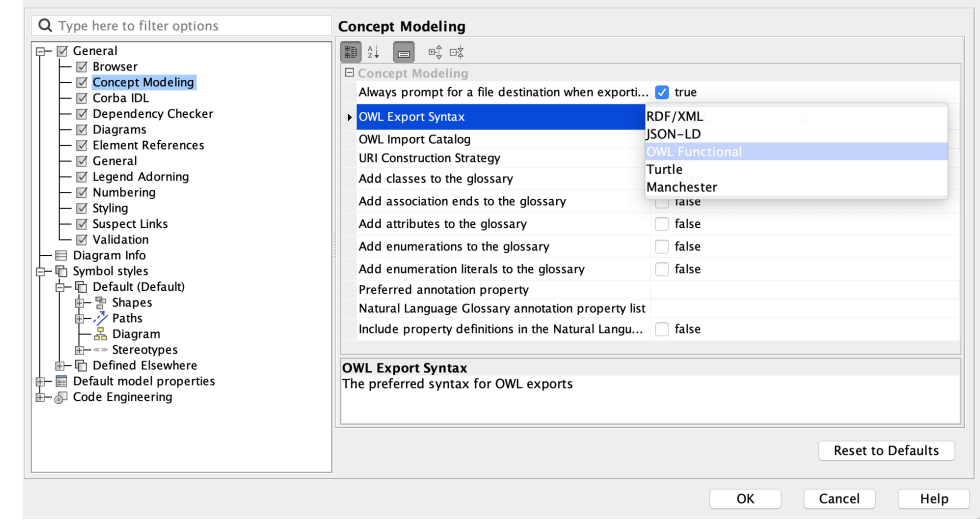

#### **User Manual Info** ⋒

Please note that the documentation uses OWL Functional as its OWL export syntax, but you can use any syntax which you prefer.

To select a destination folder for export

- 1. From the main menu, click **Options** > **Project**. The **Project Options** dialog opens.
- 2. In the left column of the dialog, select **General** > **Concept Modeling**.

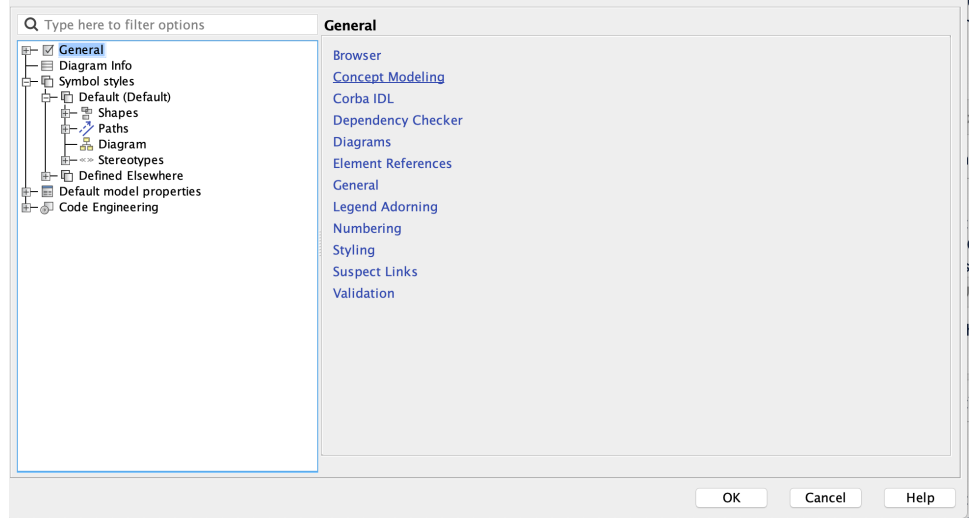

3. Select the **Always prompt for a file destination when exporting OWL** option.

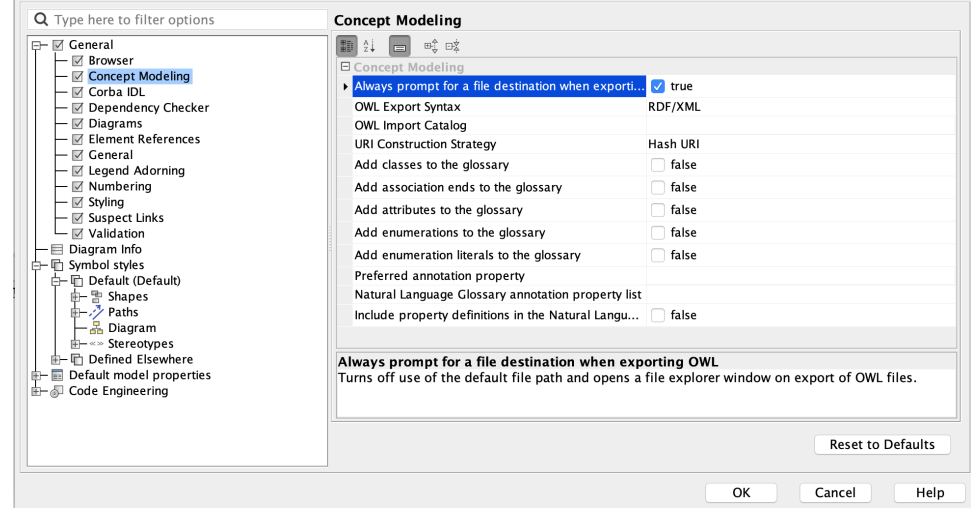

÷

4. Click **OK**.

To export a concept model to an OWL ontology

- 1. Right-click on your desired concept model in the Containment tree.
- 2. Select **Concept Modeling** > **Export to OWL**.

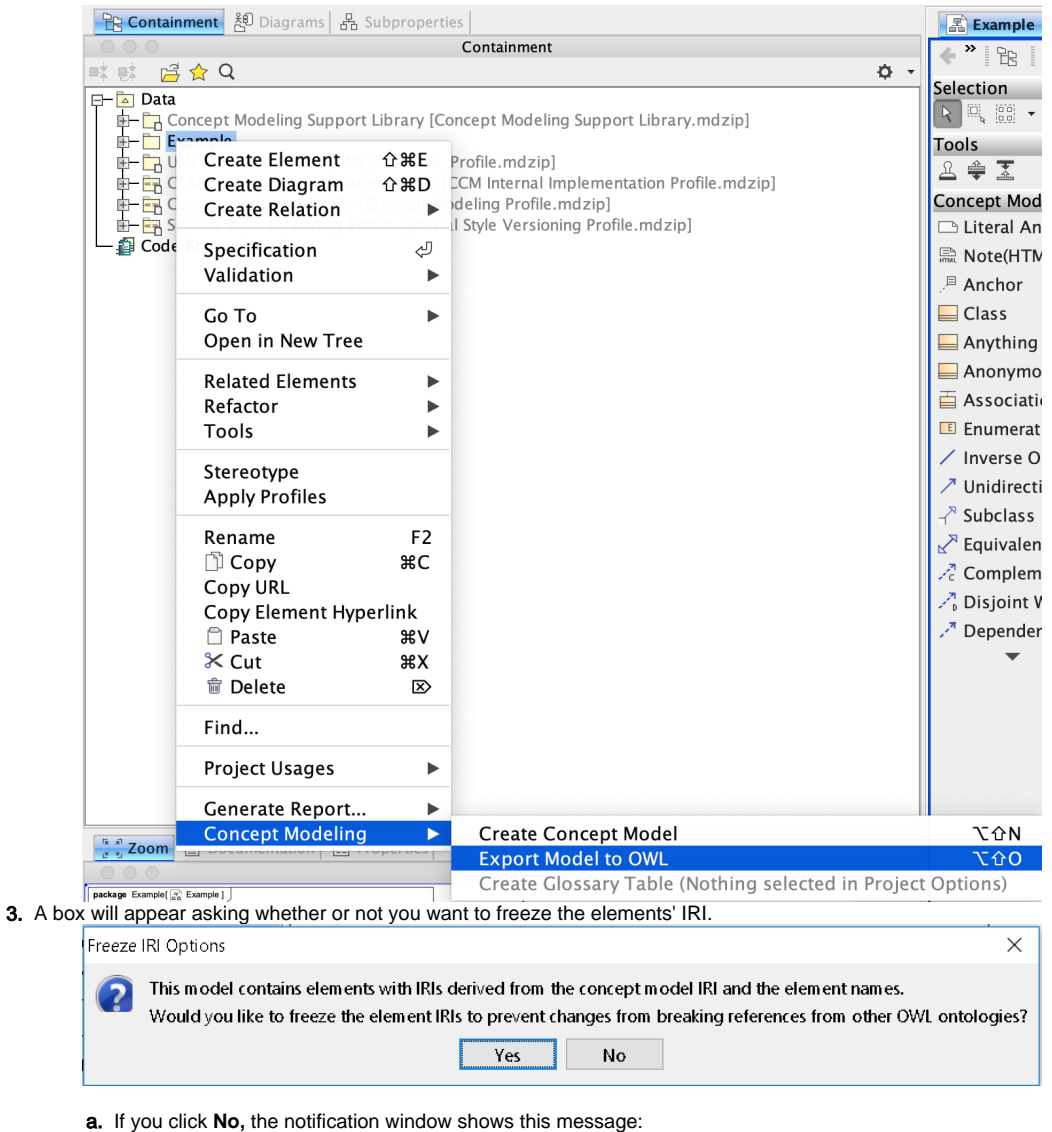

No IRIs were frozen.

b. If you click **Yes,** the notification window shows you which elements' IRI were frozen.

Red White The IRIs for the elements above are successfully frozen. Please save the changes.

- 4. A progress bar will appear.
- 5. A dialog will appear asking you to choose the folder into which you want to save the exported model.
- 6. A **Path Variables** dialog will appear. The default path variable is <project.dir>\OWL. Choose **Use Selected.**

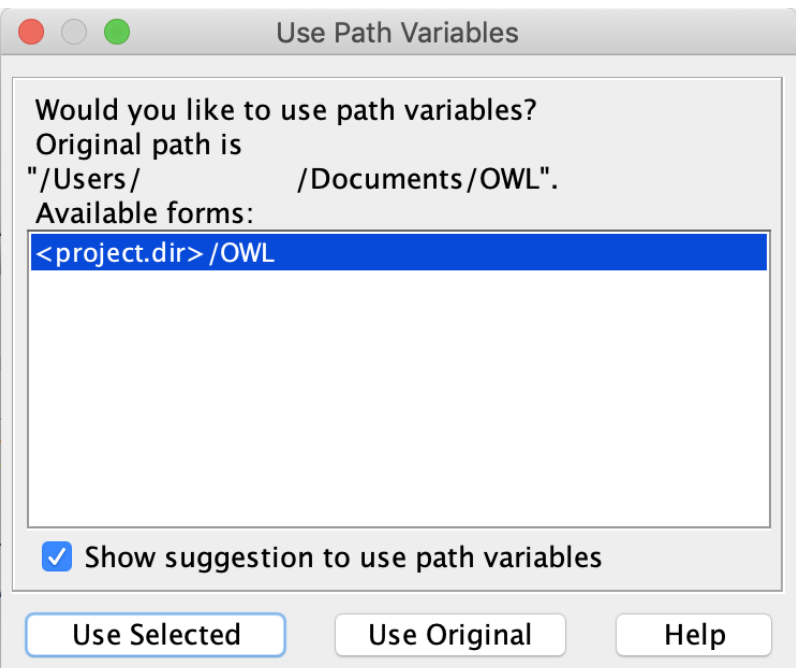

7. Your concept model is now exported into the folder of your choice with the file extension of your choice.

### <span id="page-9-0"></span>**Generating a Natural Language Glossary (NLG) for your Concept Model**

To generate a Natural Language Glossary

- 1. In the main menu, select **Tools** > **Report Wizard.**
- 2. Expand the **Concept Modeler** folder.
- 3. Select **Natural Language Glossary**.

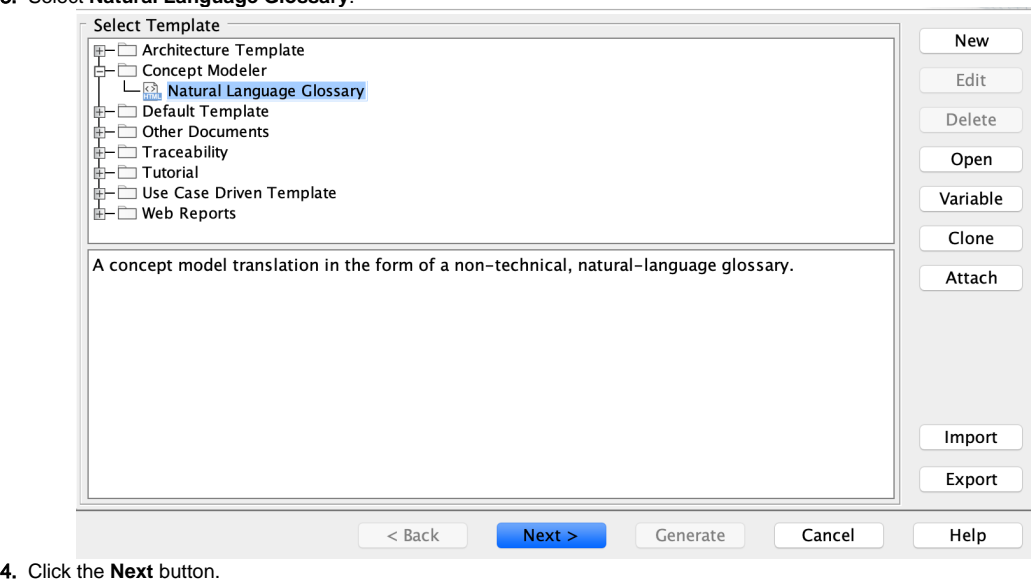

- 
- 5. Select **Default**.
- 6. Click **Next**.
- 7. Select the packages for the NLG.
- 8. Click **Add +** button.

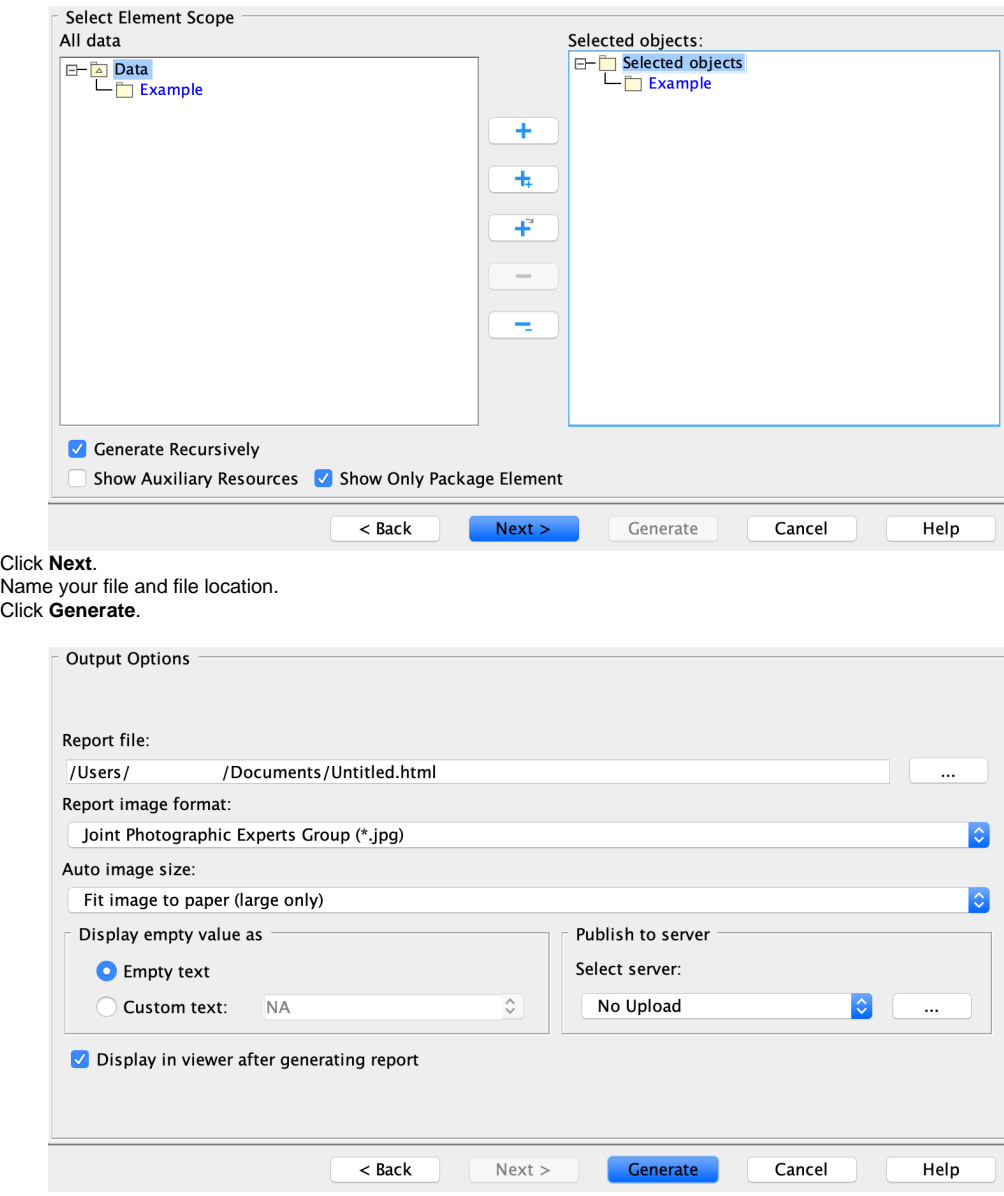

9. 10. 11. The **Natural Language Glossary** is generated

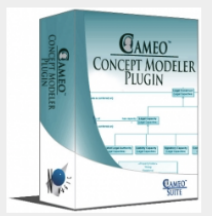

 $CE$ 

**CCM Natural Language Glossary** 

 $\mathbf C$ 

## **Child**

**Model-Generated Definition:** 

Definition:

 $\mathbf F$ 

## **Father**

**Model-Generated Definition:** 

A valid occurrence may have the following properties:

• has child any number of occurrences of Child.

Definition:

If you would like to learn more about how to style and/or populate your Natural Language Glossary, click [here.](https://docs.nomagic.com/display/CCM2022xR2/Generating+a+natural+language+glossary)